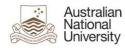

# Microsoft Office 365 – adding and removing meeting rooms and resource calendars

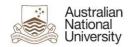

### **Contents**

| Purpose                                          | 3  |
|--------------------------------------------------|----|
| Document Support Boundaries                      | 3  |
| Meeting Rooms—what has changed?                  | 4  |
| How are the bookings approved?                   | 4  |
| How to get access to make a booking?             | 4  |
| Removing a Meeting Room calendar                 | 5  |
| Removing a Department resource (eg work vehicle) | 6  |
| Adding a Meeting Room calendar                   | 7  |
| Adding a Department resource (eg work vehicle)   | 10 |

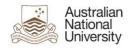

## Purpose

This document is designed to assist and answer questions about the changes to meeting room bookings through Outlook after the Microsoft Office 365 (Office 365) Migration.

## **Document Support Boundaries**

This Document is written to support the following mail clients

• Outlook 2010 (Windows)

**Note:** For any other versions of email clients, please consult your manual, built in help system, place of purchase or use online searches for configuration instructions.

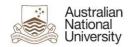

#### Meeting Rooms—what has changed?

All meeting rooms are progressively being converted to a new format.

All current meeting room mailboxes are being converted to Resource Mailboxes with Calendars. This will occur when your area migrates to Office 365.

As a result how you access and request a booking for a meeting room will slightly change.

### How are bookings approved?

Some meeting rooms have been setup with designated approving officers where they will receive the booking and confirm it on the meeting rooms behalf. This functionality can be setup if requested. Alternatively the booking will be automatically accepted by the room.

#### How to get access to make a booking?

If you indicated that you made meeting room bookings prior to the Office 365 migration, you will retain that access.

Otherwise lodge an IT Service Desk job requesting access to be able to book the specific meeting room.

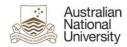

## Removing a meeting room calendar

- 1. Open Outlook.
- 2. Open Calendars.

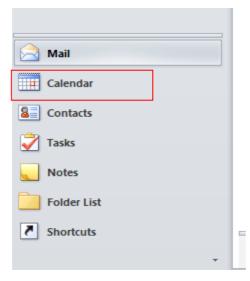

- 3. On the left hand side, select and highlight the room you want to remove.
- 4. Right-click the calendar

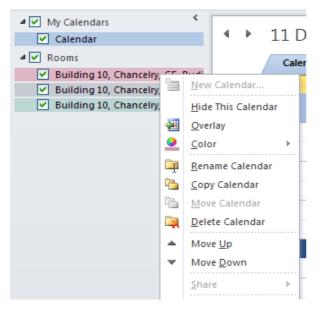

5. Select Delete Calendar.

The calendar will now remove from your Outlook view.

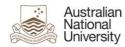

## Removing a department resource (eg work vehicle)

- 1. Open Outlook.
- 2. Open Calendars.

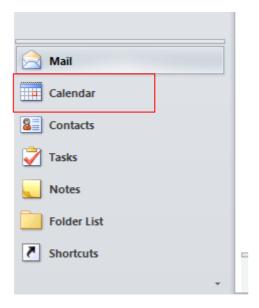

- 3. On the left hand side, right-click the resource calendar that you want to remove.
- 4. Select Delete Calendar.

The calendar will now be removed from your Outlook view.

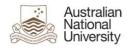

## Adding a meeting room calendar

- 1. Open Outlook.
- 2. Open Calendars.

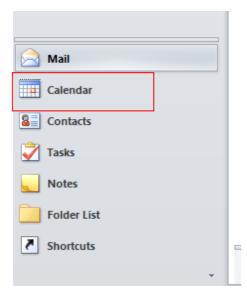

3. Select Open Calendar from the Manage Calendars menu.

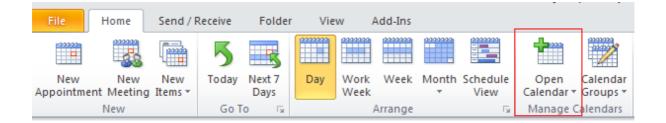

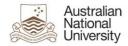

4. Select From Room List.

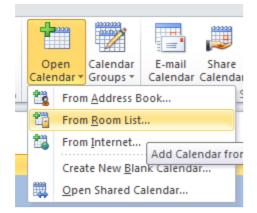

5. Change the Address Book drop down list to All Rooms.

|                                                                                                    | Go    | All Rooms - john.smith@anu.edu.au                                                                                                    | Advanced Find         |
|----------------------------------------------------------------------------------------------------|-------|----------------------------------------------------------------------------------------------------|-----------------------|
| Name                                                                                                    | Title | john.smith@anu.edu.au<br>Contacts<br>Suggested Contacts                                                                                                   | ocation               |
| <ul> <li>ANU House Melbourne</li> <li>Building 10, Chancelry, GF, Ross</li> <li>Building 10, Chancelry, GF, Rudit</li> <li>Building 10, Chancelry, L4, Mills</li> <li>Building 10, Chancelry, L4, Refsh</li> <li>Building 10b, Human Resources,</li> </ul> |       | Contacts (Mobile)<br>Suggested Contacts (Mobile)<br>Offline Global Address List<br>Global Address List<br>All Address Lists<br>All Contacts<br>All Groups | 35 🖍                  |
| <ul> <li>Building 10b, Human Resources,</li> <li>Building 10b, Human Resources,</li> <li>Building 10c, Finance &amp; Business</li> <li>Building 124, Innovations, The Ki</li> <li>Building 124, Innovations, The M</li> </ul>                              |       | All Rooms<br>All Users<br>Offline Global Address List                                                                                                    | R<br>R<br>FS<br>FS    |
| Building 124, Innovations, The N<br>Building 124, Innovations, The Pl<br>Building 124, Innovations, The Si<br>Ruilding 2 Menzies Library, Roo                                                                                                    |       |                                                                                                    | FS<br>FS<br>FS<br>TTS |

6. Highlight and select all the rooms that you want to use and select the **Rooms** button.

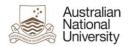

| earch: 💿 Name only 🛛 More co        | olumns     | Address Book                                |           |               |
|-------------------------------------|------------|---------------------------------------------|-----------|---------------|
|                                     | Go         | All Rooms - john.smith@anu.edu.au           | ~         | Advanced Find |
| Name                                | Title      | Business Phone                              | Lo        | cation        |
| ANU House Melbourne                 |            |                                             | FBS       | 5 🔽           |
| Building 10, Chancelry, GF, Ross    |            |                                             |           |               |
| a Building 10, Chancelry, GF, Rudit |            |                                             |           |               |
| Building 10, Chancelry, L4, Mills . |            |                                             |           |               |
| 🚪 Building 10, Chancelry, L4, Refsh |            |                                             |           |               |
| Building 10b, Human Resources,      |            |                                             | HR        |               |
| Building 10b, Human Resources,      |            |                                             | HR        |               |
| Building 10b, Human Resources,      |            |                                             | HR        |               |
| Building 10c, Finance & Business    |            |                                             | FB3       | 5 🚽           |
| a Building 124, Innovations, The Ki |            |                                             | FS        |               |
| Building 124, Innovations, The M    |            |                                             | FS        |               |
| Building 124, Innovations, The N.   |            |                                             | FS        |               |
| Building 124, Innovations, The Pl   |            |                                             | FS        |               |
| Building 124, Innovations, The Si   |            |                                             | FS        |               |
| Ruilding 2 Menzies Library Roo      | 2019       |                                             | ITS       |               |
| <b>(</b>                            |            |                                             |           | >             |
| Rooms -> Building 10, Chance        | lrv. GF. R | oss Hohnen Room:                            |           |               |
|                                     |            | udita Leverington Room; Building 10, Chance | ry, L4, I | Mills Room;   |
| Building 10, Chance                 | Iry, L4, R | fshauge Room                                |           |               |

#### 7. Select OK.

All the rooms will be added for you to view

| Calendar                                                                                        | <b>*</b> * | TT Dec              | cember 2         | 2012 |          |   |            |   |      |          | Search C | aiendar | (Ctri+E)     |   |
|-------------------------------------------------------------------------------------------------|------------|---------------------|------------------|------|----------|---|------------|---|------|----------|----------|---------|--------------|---|
| Rooms                                                                                           |            | Calenda             | r X              | 4    | Building | × | 🔶 Building | × | +    | Building | ×        | +       | Building 10, | × |
| <ul> <li>Building 10, Chancelry, GF, Ross</li> <li>Building 10, Chancelry, GF, Rudi</li> </ul>  |            | 11 Tu               | esday            | 11   | Tuesday  |   | 11 Tuesday |   | 11   | Tuesday  |          | 11      | Tuesday      |   |
| <ul> <li>Building 10, Chancelry, GF, Rudi</li> <li>Building 10, Chancelry, L4, Mills</li> </ul> |            |                     |                  |      |          |   |            |   |      |          |          |         |              |   |
| <ul> <li>Building 10, Chancelry, L4, Refsh</li> </ul>                                           |            |                     |                  |      |          |   |            |   |      |          |          |         |              |   |
|                                                                                                 | 8 am       |                     |                  |      |          |   |            |   |      |          |          |         |              |   |
|                                                                                                 |            |                     |                  |      |          |   |            |   |      |          |          |         |              |   |
|                                                                                                 | 9 00       |                     |                  | Busy |          |   |            |   |      |          |          |         |              |   |
|                                                                                                 | -          |                     |                  |      |          |   |            |   | Busy |          |          |         |              |   |
|                                                                                                 | 10 00      |                     |                  |      |          |   | Busy       |   |      |          |          | Busy    |              |   |
|                                                                                                 | 10         |                     |                  |      |          |   |            |   |      |          |          |         |              |   |
|                                                                                                 | 11 00      |                     |                  |      |          |   |            |   |      |          | - H      |         |              |   |
|                                                                                                 | 11.00      |                     |                  |      |          |   |            |   |      |          |          | Busy    |              |   |
|                                                                                                 |            |                     |                  |      |          |   |            |   |      |          |          | busy    |              |   |
|                                                                                                 | 12 pm      |                     |                  |      |          |   | Busy       |   |      |          |          |         |              |   |
|                                                                                                 |            |                     |                  |      |          |   |            |   |      |          |          |         |              |   |
|                                                                                                 | 1 00       | K                   | ×                |      |          |   |            |   |      |          |          |         |              |   |
|                                                                                                 |            | ŧ                   |                  |      |          |   |            |   |      |          |          |         |              |   |
|                                                                                                 | 2 00       | Previous Appointmen | Next Appointment |      |          |   | Busy       |   |      |          |          |         |              |   |
|                                                                                                 |            | poir                | oint             |      |          |   |            |   |      |          |          |         |              |   |
|                                                                                                 | 3 00       | Is Ap               | Abb              |      |          |   |            |   |      |          |          |         |              |   |
|                                                                                                 | -          | evior               | Vext             | 1    |          |   |            |   |      |          |          |         |              |   |
|                                                                                                 | 4 00       | £.                  |                  |      |          |   |            |   |      |          |          |         |              |   |
|                                                                                                 | -          |                     |                  |      |          |   |            |   |      |          |          |         |              |   |
|                                                                                                 | 5 00       |                     |                  |      |          |   |            |   |      |          |          |         |              |   |
|                                                                                                 | 500        |                     |                  |      |          |   |            |   |      |          |          |         |              |   |
| Mail                                                                                            | - 00       |                     |                  |      |          |   |            |   |      |          |          |         |              |   |

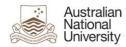

## Adding a department resource (eg work vehicle)

- 1. Open Outlook.
- 2. Open Calendars.

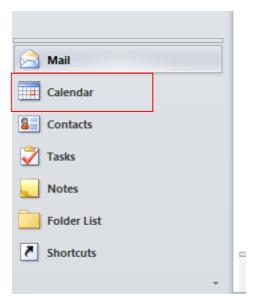

3. Select Open Calendar in the Manage Calendars menu.

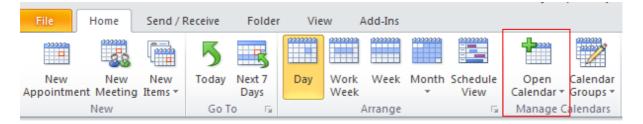

4. Select From Address Book.

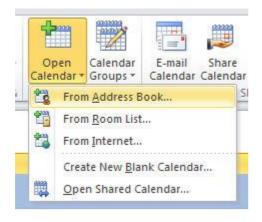

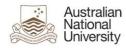

- 5. Search for the Resource name (eg FBS Car YHJ24U).
- 6. Select and highlight the resource you require.
- 7. Select Calendar button.

| ielect Name: Offline Glob    | oal Address L         | ist                                              | Ð                          |
|------------------------------|-----------------------|--------------------------------------------------|----------------------------|
| Search: ONAme only O         | Mo <u>r</u> e columns | A <u>d</u> dress Book                            |                            |
| fbs                          | <u>G</u> o            | Offline Global Address List - jeanpaul.reyes@. 💌 | $Ad\underline{v}ancedFind$ |
| Name                         | Title                 | Business Phone Lo                                | ocation                    |
| 💈 FBS Business Solutions Off | fice                  |                                                  | ~                          |
| 🝯 FBS Car YHJ24U             |                       |                                                  |                            |
| 💈 fbs default                |                       | ×58748                                           |                            |
| 🎆 FBS Tax Unit Mbox          |                       |                                                  |                            |
| 💈 fbs-tm1                    |                       |                                                  |                            |
| S fees                       |                       |                                                  |                            |
| 8 Felicia Stramandinoli      |                       | 52516                                            |                            |
| 💈 Felicita Carr              |                       |                                                  |                            |
| S Felicity Gouldthorp        |                       | 51147                                            |                            |
| So Fenner Art Room           |                       |                                                  |                            |
| So Fenner Common Room 1      |                       |                                                  |                            |
| So Fenner Common Room 2      | -                     |                                                  |                            |
| 🇞 Fenner Hall BBQ Courtyard  | L                     |                                                  |                            |
| 🌇 Fenner Hall Library        |                       |                                                  |                            |
| 🍇 Fenner Hall Music Room     |                       |                                                  |                            |
| ( ) ( )                      | 1111                  |                                                  |                            |
|                              |                       |                                                  |                            |
| Calendar -> FBS Car YHJ      | <u>24U</u>            |                                                  |                            |
|                              |                       | ОК                                               | Cancel                     |

8. Select OK.

The Resource calendar has now been added for you to view